ADVANCE WEB DESIGN I

# BRINGING IT ALL TOGETHER

PHOTOSHOP / ILLUSTRATOR/FLASH/DREAMWEAVER

## **Directions**

Connect to the new class site created by Adam B. using <a href="http://www.natickhighwebdesign.com/advanceclassfall2012">http://www.natickhighwebdesign.com/advanceclassfall2012</a> (directions below on how to set up site in DW.) Using the template which Adam created make a page based on your assignment listed below. You may only add content into editable regions on the template. Make sure to check your page in and out so the page does not become locked.

#### **ASSIGNMENTS**

- 1. Setting up a site
- 2. Setting up a page
- 3. Assets Panel
- 4. Library Items & Snippets
- 5. Sprys
- 6. Photoshop Animation
- 7. Search Tags
- 8. Rollover Images
- 9. Image Code in DW
- 10. Templates
- 11. Forms
- 12. Z-Index

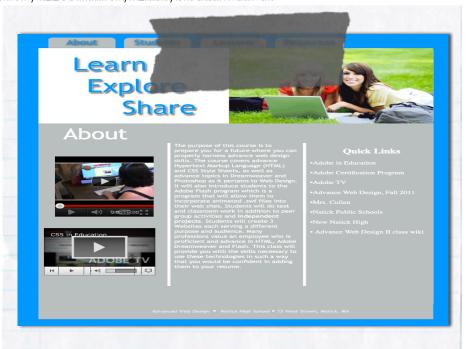

# **Templates in Dreamweaver**

With the use of custom templates in Dreamweaver and a class FTP we can easily share with the world what we have learned in Advance Web Design I at Natick High School. Using templates is an easy and smart way to maintain any website. They allow you to make changes to the site's structure and main

elements and apply them to all pages that are based on that template, saving valuable time and frustration in updating pages individually. This function also increases productivity time when working in a group setting.

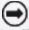

continued on page 2

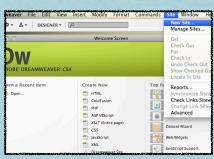

Step I: Connect to the FTP, www.natickhighwebdesign.com/advanceclass. Gather all the files which you will need to create your page. Example: Template files

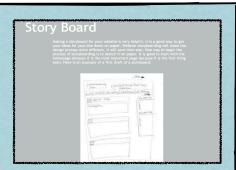

Step 2: Research your topic and create a tutorial which other designers/developers can use as a guide to enhance their Websites.

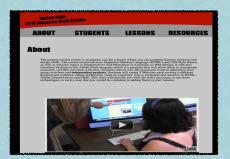

Step 3: Share your work! Post your work onto the site through the FTP. Make sure to cite any information which you borrowed and to make your page followes Web Accessibility guidelines.

## **DIRECTIONS TO CONNECT TO FTP**

### To Retrieve the Files

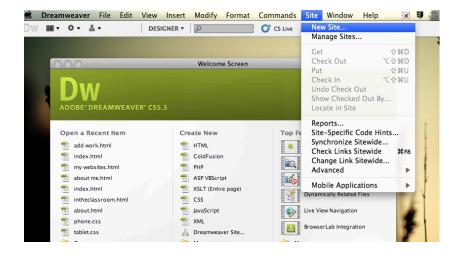

1. Site --> New Site

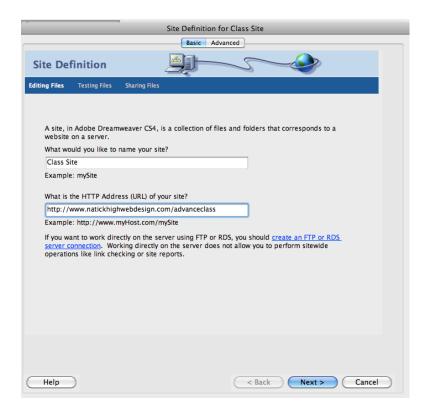

- 2. Name your Site: Class Site.
  - The name of your site will appear on the files panel. It is your preference on what you name the site.

Provide URL of the site, <a href="http://www.natickhighwebdesign.com/">http://www.natickhighwebdesign.com/</a> advanceclassfall2011.

- Providing the URL at this point is helpful but does not connect you to the FTP, that will happen in later steps.

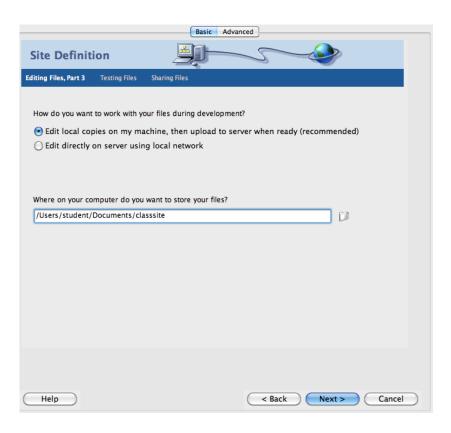

- 3. Choose, "Edit local copies on my machine, then upload to server when ready (recommended.)
- This allows you to edit the .html from your local copy so that you are not editing the html file which is posted on the site.

Store your files: Documents/classsite

- By clicking on the folder icon you can create a new folder in your "documents" which is where all files will be placed connected to the site (when you save locally or get remotely)

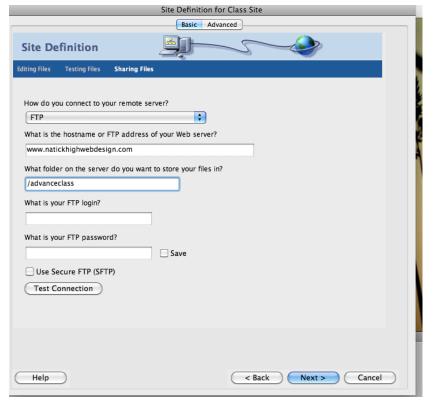

4. Connect to the FTP
Address of Web Server:
www.natickhighwebdesign.com

- You do not need http for this step

Folder: /advanceclassfall2011
This is the folder that lives on the FTP
where all the files to this site will be stored
remotely.

FTP Login: Please see the teacher FTP Password: Please see the teacher

Always "Test Connection" before moving any further.

Problem Solving: the login and password are case sensitive

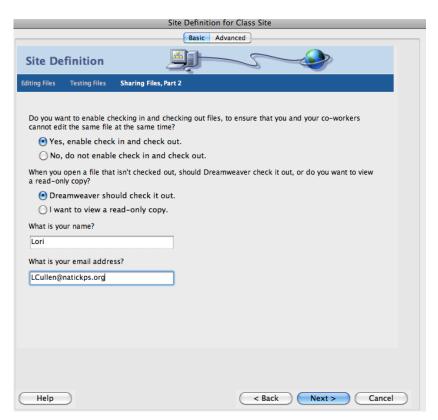

5. Choose: Yes, enable check in and check out.
- When working with a group you always want

to check in and out your files so other workers do not edit the same page you are editing.

Choose: Dreamweaver should check it out

- This will override and allow you to view a page which is not checked out.

Checked in = File is not being worked on at this time

Checked out = another team members has the filed check out - working on the file.

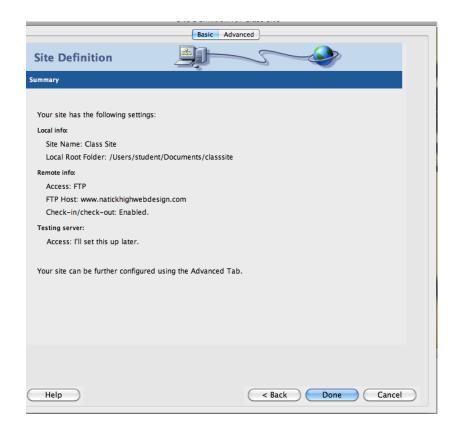

6. When you are finished and successfully connected to the FTP you will see a summary of your connection.

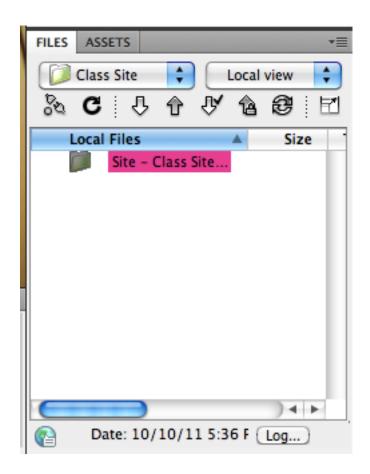

7. In the files panel you will see the files which you have connected to site locally (on your computer.) At this time you will not have any files because we have not retrieved them from the remote site. (We will do that next step)

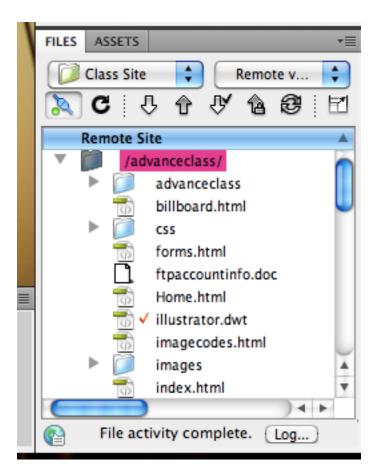

8. In the drop down list on the right hand site choose "Remote view" rather than "Local view." This will allow you to see and retrieve all the files which live on the FTP (remotely)

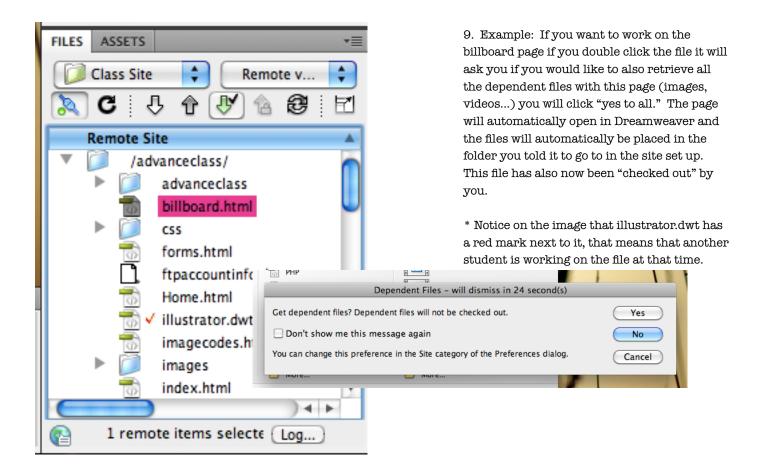

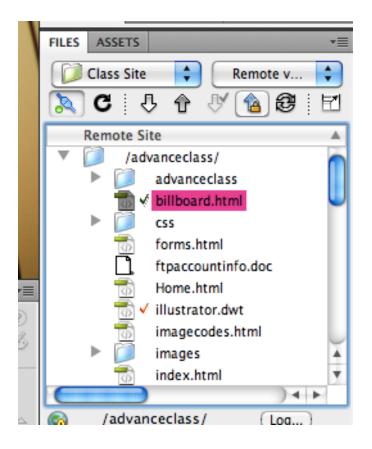

10. When you are done with the file you save the file and place it onto the FTP like you would do with a normal site. Notice billboard.html now has a check mark next to the file name. This check mark is there because you have closed the file but you have not checked the file back in for others to easily check out. To check a file back in click on the "up arrow icon with the lock." The check mark will go away and other team members can now check out the file.

## CREATE YOUR PAGE FROM THE TEMPLATE

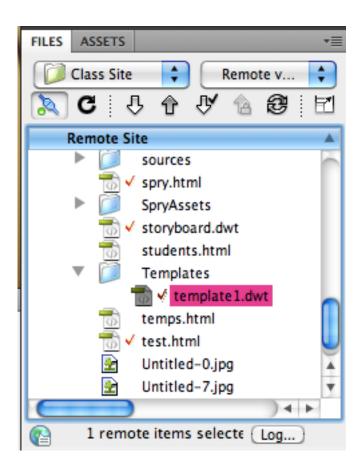

1. In the files panel in the "remote view" find the templates folder and the file "template1.dwt" (.dwt = dreamweaver template.) Double click on the file to open it up locally. Say "yes" to retrieving all dependent files.

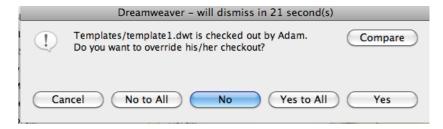

\* If you see this message when opening any file it means that another team member is working on the file or has forgotten to check the file back in. You can override the checked file and choose "yes to all" to take over control of the file.

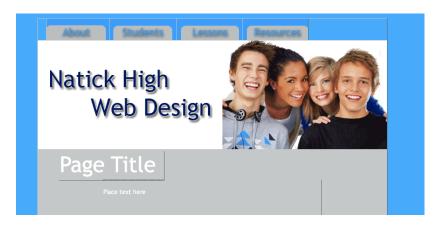

2. Once the file opens you will notice it is set up as a template. You are not able to edit the header (that section of the page has been locked by the creator.) You are able to edit the Page Title and add to the body section. You are not limited to what you can add to the body section. The footer section of the template it also locked and can only be edited by the creator of the template.

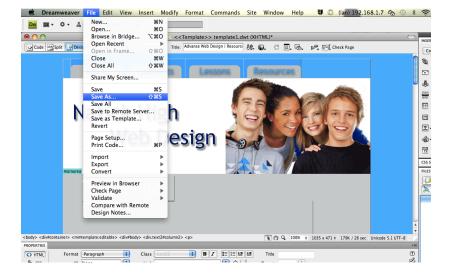

3. Once you are ready to save the file go to File --> Save as.

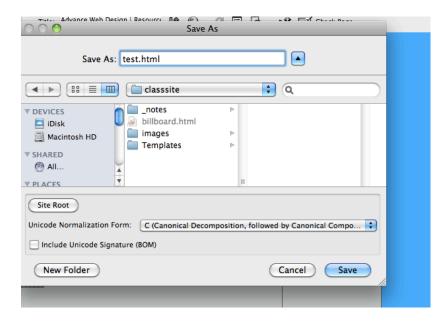

4. Rather than saving the file with an extension of .dwt provide the file with a new file name and a file extension of .html . Your file is now saved as an .html file rather than .dwt . Although, when you try to edit the html file the header and footer will still be locked. Also, if the creator of the template edits any of the template regions those regions will update on your file (example: White header background to gray background color that change will update on your file as well)

## REQUIREMENTS FOR PAGE

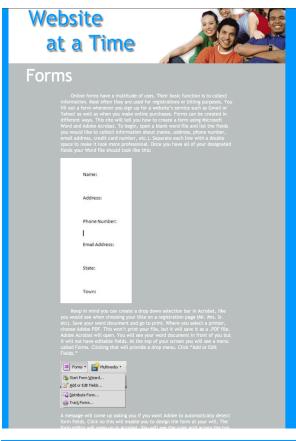

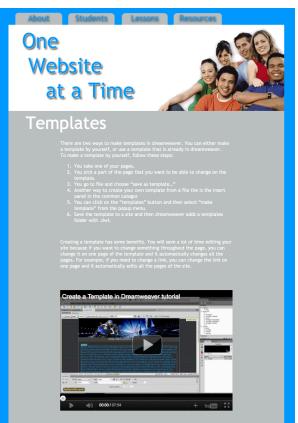

### **Steps for Success**

- 1. Connect to FTP
- 2. Create Page using Template (.dwt --> .html)
- 3. Include the required elements on the page which are listed below.
- 4. Upload your page onto the FTP
- 5. Open up the "lessons.html" provide a link from the lessons page onto your tutorial page. Upload the newest version of the lessons page onto the FTP (do not forget to check-in the lessons page when you are finished.)
- 6. Be prepared to present your page to the class.

### **Elements on Page**

- 1. Page Title
- 2. Clear Goals and Outcome
- 3. Visual for outcome of tutorial
- 4. Step by step directions on process to achieve final goal.
- 5. Consistent look and feel to that established on the template.

# **RUBRIC**

| TOPIC                                                                                                    | POSSIBLE POINTS | POINTS | COMMENTS |
|----------------------------------------------------------------------------------------------------|-----------------|--------|----------|
| PAGE LAYOUT  - Use same layout as class template  - Editable region is easy to follow and has a professional look     | 20              |        |          |
| CONTENT - Usefulness - Easy to follow directions - Goal of lesson is clear - Properly formatted                       | 20              |        |          |
| IMAGES - Appropriate and professional - Borrowed images are cited - Serves purpose to page - Aid with visual learning | 20              |        |          |
| RESEARCH - Page serves purpose - May be used in the future - Aligns with overall site goal                            | 20              |        |          |
| PRESENTATION - Professional presentation on page Serves as a useful review guide for class final.                     | 20              |        |          |
| Total                                                                                                    | 100             |        |          |